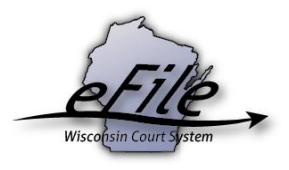

## **eFiling on a closed family/paternity case**

When filing on a post judgment Family or Paternity case, you will be prompted to answer a multiple-choice question when uploading documents to be eFiled. The answer you select determines the appropriate filing fee (see [Wisconsin Circuit Court fee table](https://www.wicourts.gov/courts/circuit/docs/fees.pdf) for reference).

1. From the **Document type** dropdown, select the correct document type and enter a descriptive title in the **Document title** text entry field. Select the **Continue** button.

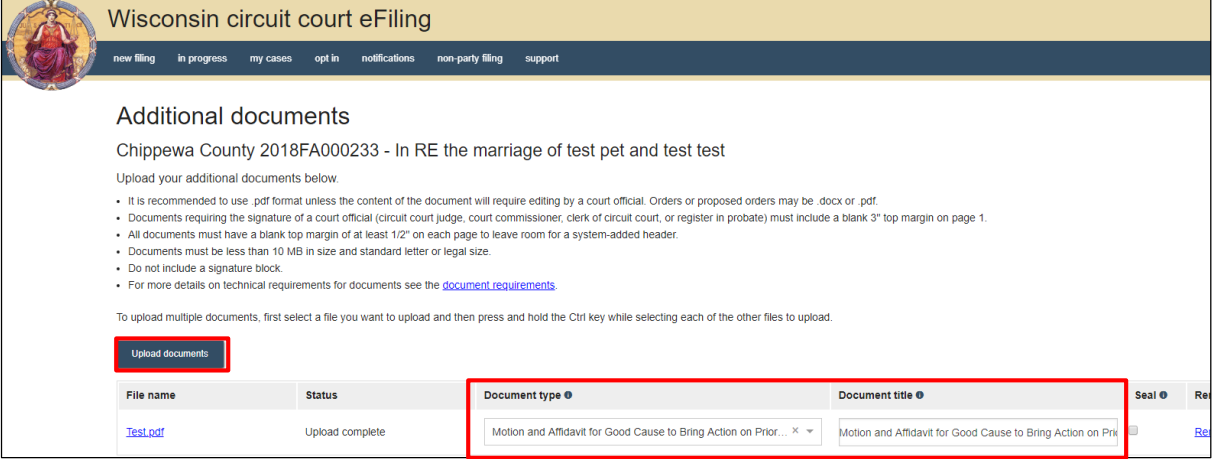

**Note:** An accurate and descriptive title is beneficial for identifying documents. The title entered here displays on the *View documents* list on your *My cases* screen and is visible to the courts.

2. After uploading your document, you are prompted to answer a multiple-choice question with your answer determining the appropriate filing fee (see [Wisconsin Circuit Court fee table](https://www.wicourts.gov/courts/circuit/docs/fees.pdf) for reference).

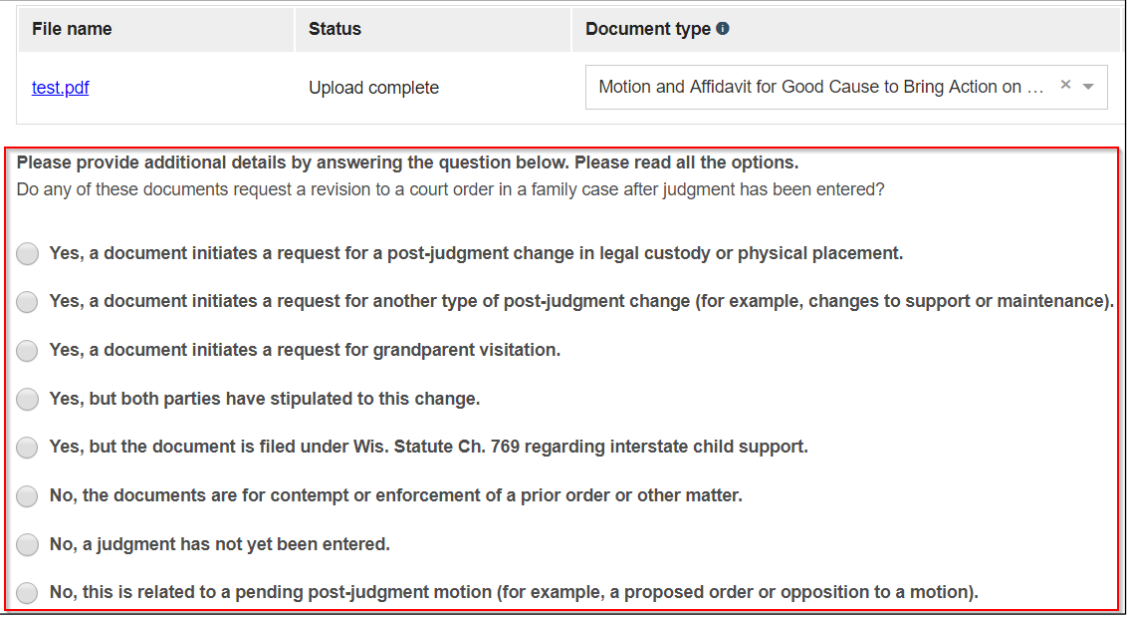

3. See the table below for a breakdown of filing fees triggered by each selection on the eFiling site:

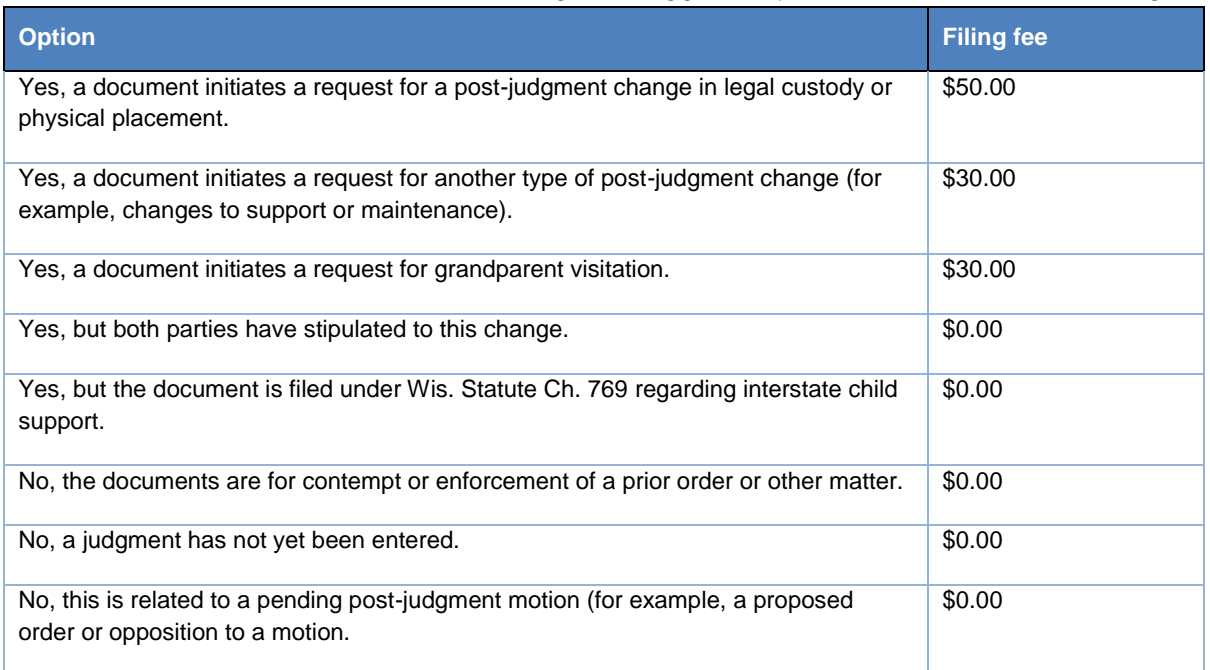

**Note:** For questions on which answer to select, please contact the clerk of courts office in the county of the filing.

4. On the **Ready to file** page, select the checkbox next to filing(s) you wish to **submit**, or select the checkbox next to a county name to submit all filings in that county. Then, select the **File** or **File and Pay** button.

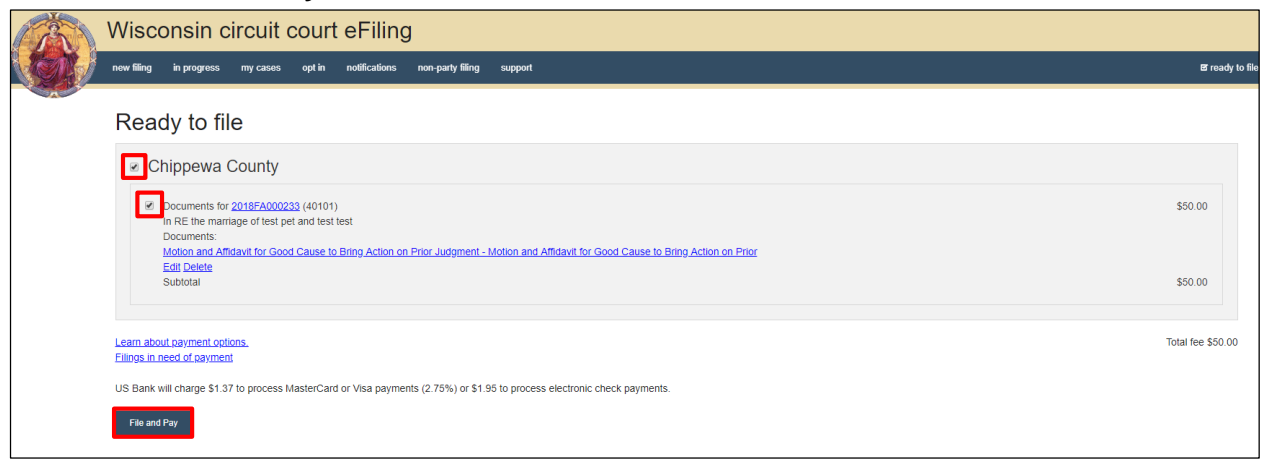

After you submit your filing, it is transmitted to the circuit court and processed when both the filing and payment (if fees were assessed) are received. You receive an email confirmation and the file-stamped document(s) are then visible on the **My cases** page of the eFiling website. From here, you can print the document(s) for service to paper notice parties on the case.

**Note:** Submitted documents that have not yet been processed display in *Submitted* status on the *My cases* page. They are not visible to other parties until they are processed.